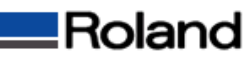

# STIKA Naviの起動と操作方法について

## <目次>

- Ⅰ.STIKA Naviの起動
	- 1)STIKA Naviiの起動方法
	- 2)STIKA Naviiの初期画面
- Ⅱ.STIKA Naviの操作方法
	- 1)印刷した周りのカット
	- 2)未カットの場所にカット
	- 3)シート詰まりのテスト
	- 4)カット中止

## Ⅰ.STIKA Naviの起動

## 1)STIKA Naviiの起動方法

①[スタートメニュー]から[コントロールパネル]を開いて[プリンタとその他のハードウェア]を開きます。 ②[プリンタとFAX]アイコンをクリックして[プリンタとFAX]を開きます。

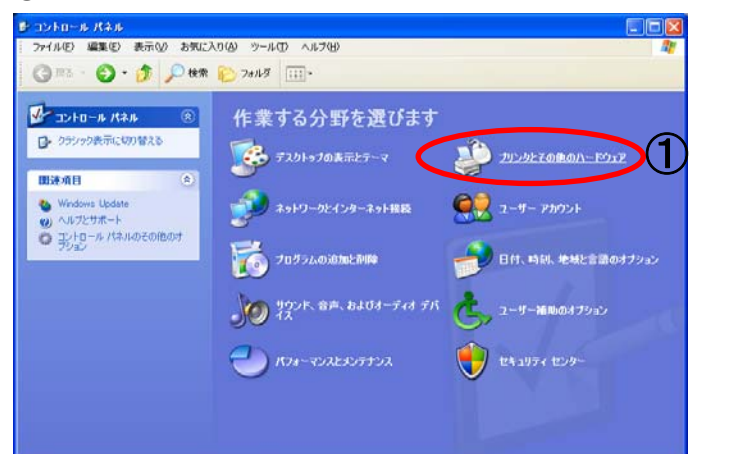

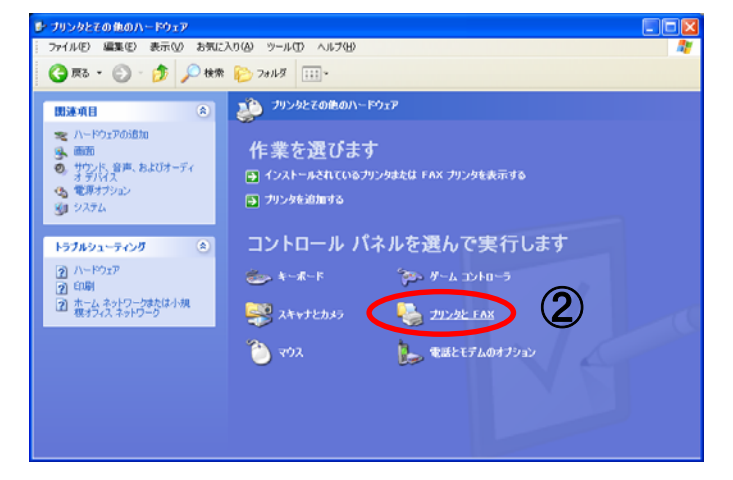

③「SV-8」のアイコンを選択して[プリンタのプロパティ]をクリックします。 ④[Roland SV-8のプロパティ]の[印刷設定]ボタンをクリックします。

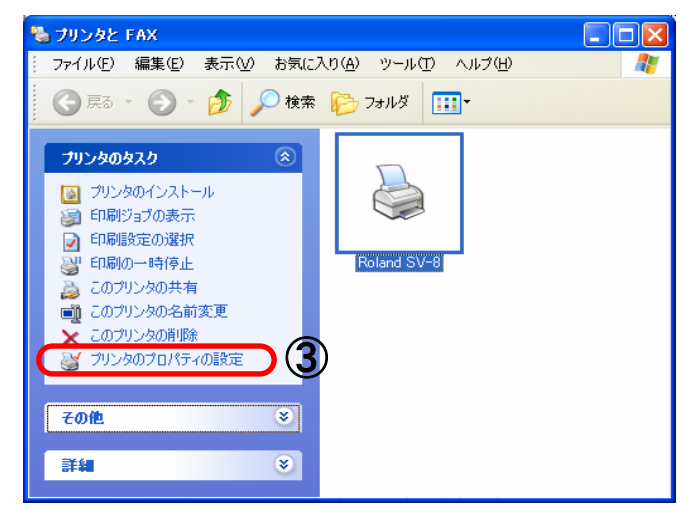

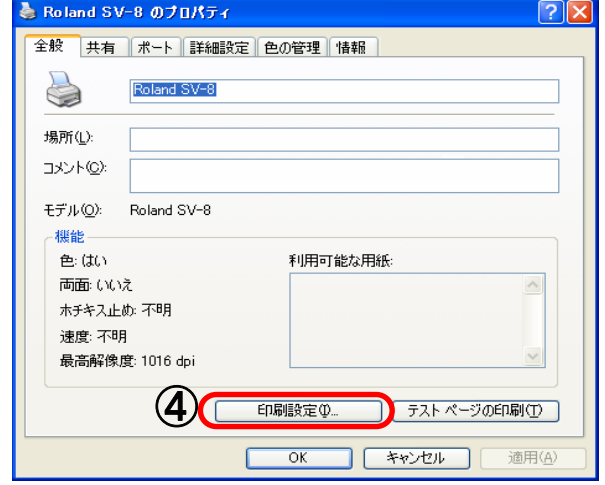

## <STIKA Navi>使用上の注意点

①このソフトウェアはSTIKA本体と同期しているため、 STIKAと接続されていないと起動しません。 ②[STIKA Navi]はSV-8/12/15専用のツールです。 従ってSTX-7/8,SX-8/12/15では使用することは できません。 (Windowsドライバ上で表示されていても使用できません。)

⑤[Roland SV-8 印刷設定]が表示されたら[オプション]タブをクリックします。 ⑥[STIKA Navi起動]ボタンをクリックします。

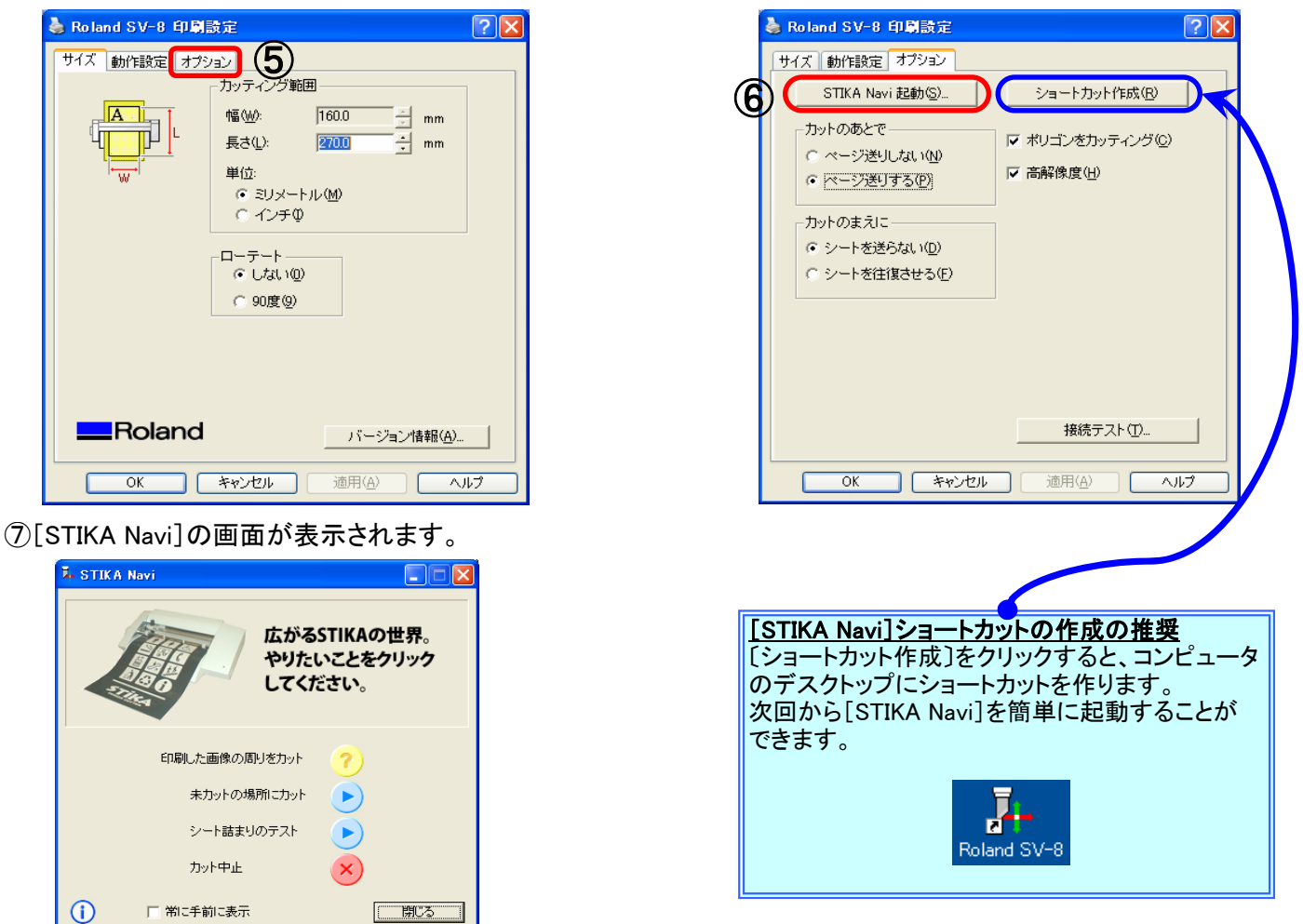

### 2)STIKA Naviiの初期画面

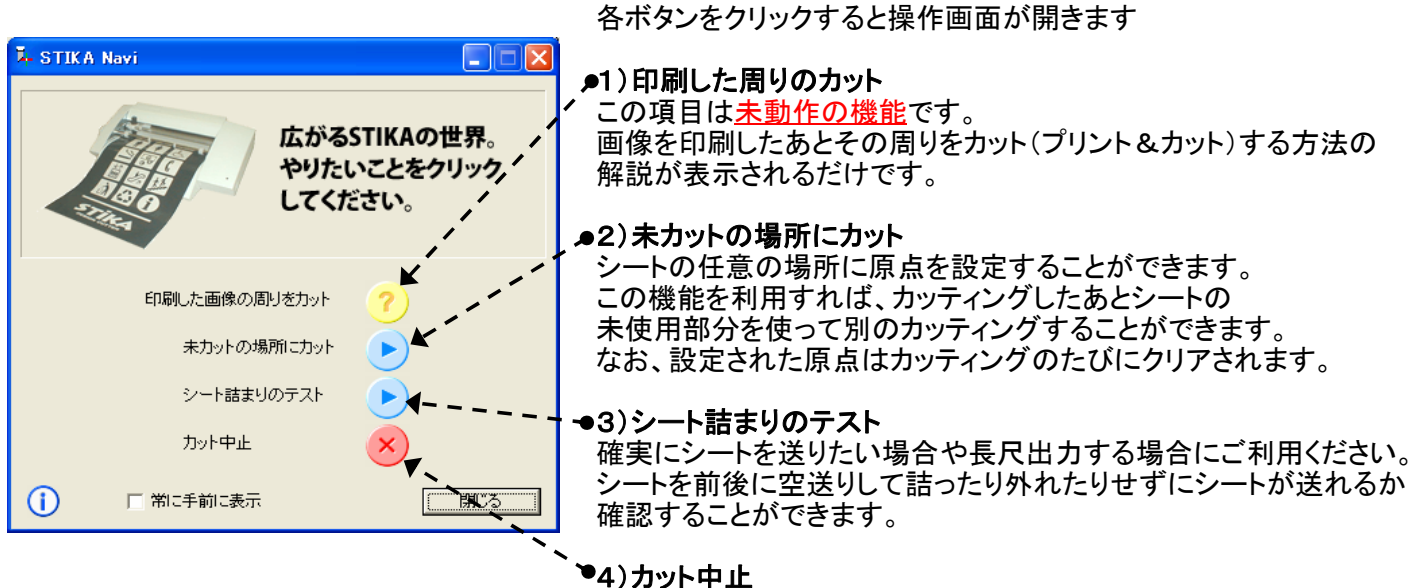

このボタンを押すと実行中のカッティングを中止できます。

★[STIKA Navi]を利用すれば、効率的で安定したオペレーションが可能となります。 ステカを動作させる場合は[STIKA Navi]を起動しておくことをお勧めします。

## Ⅱ.STIKA Naviの操作方法

1)印刷した周りのカット

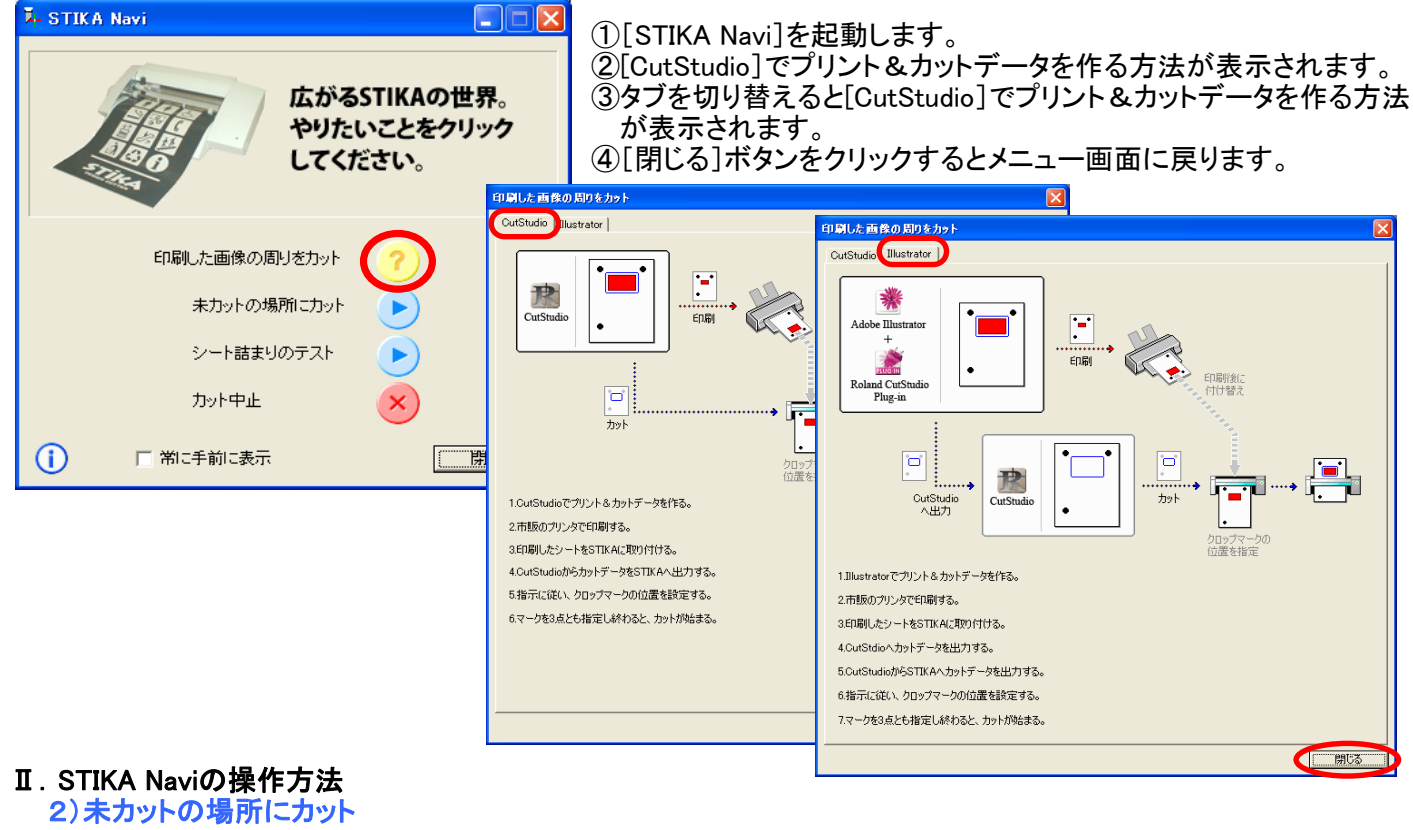

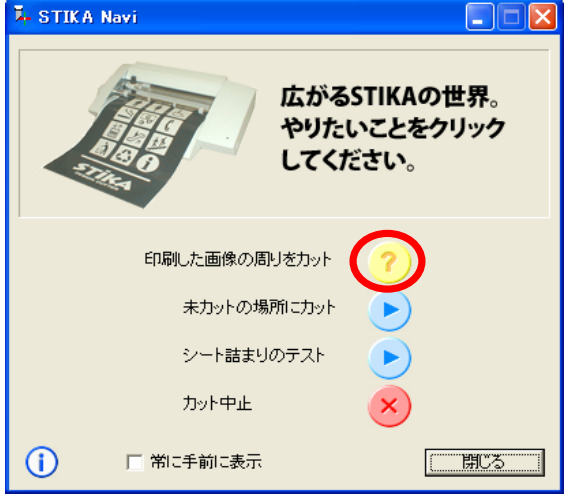

## ①[STIKA Navi]を起動します。

②[未カットの場所にカット]ボタンをすると[未カットの場所にカット] 画面が表示されます。

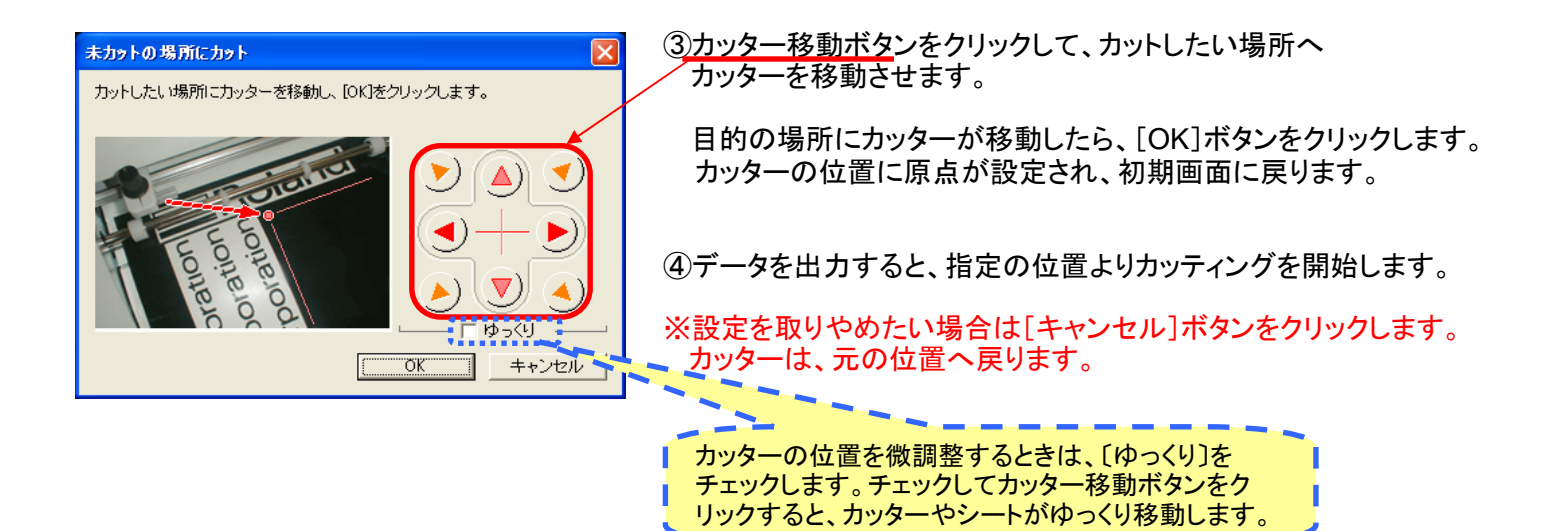

## Ⅱ.STIKA Naviの操作方法

3)シート詰まりのテスト

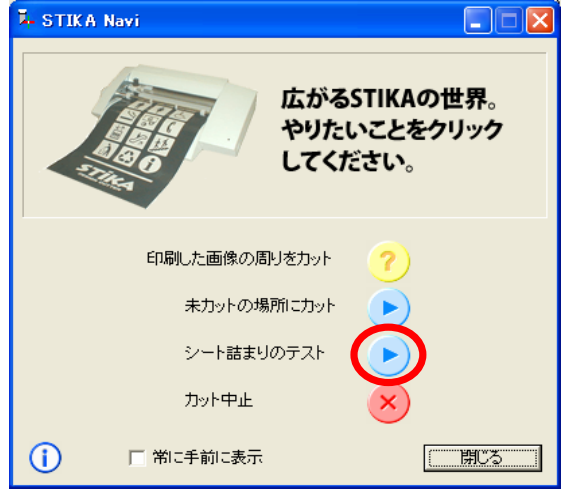

本機にシートを取り付け、電源を入れます。

①STIKA Naviを起動して、〔シート詰まりのテスト〕をクリックします。

②[STIKA Navi]を起動します。

③[シート詰まりのテスト]ボタンをクリックすると[シート詰まりのテスト] 画面が表示されます。

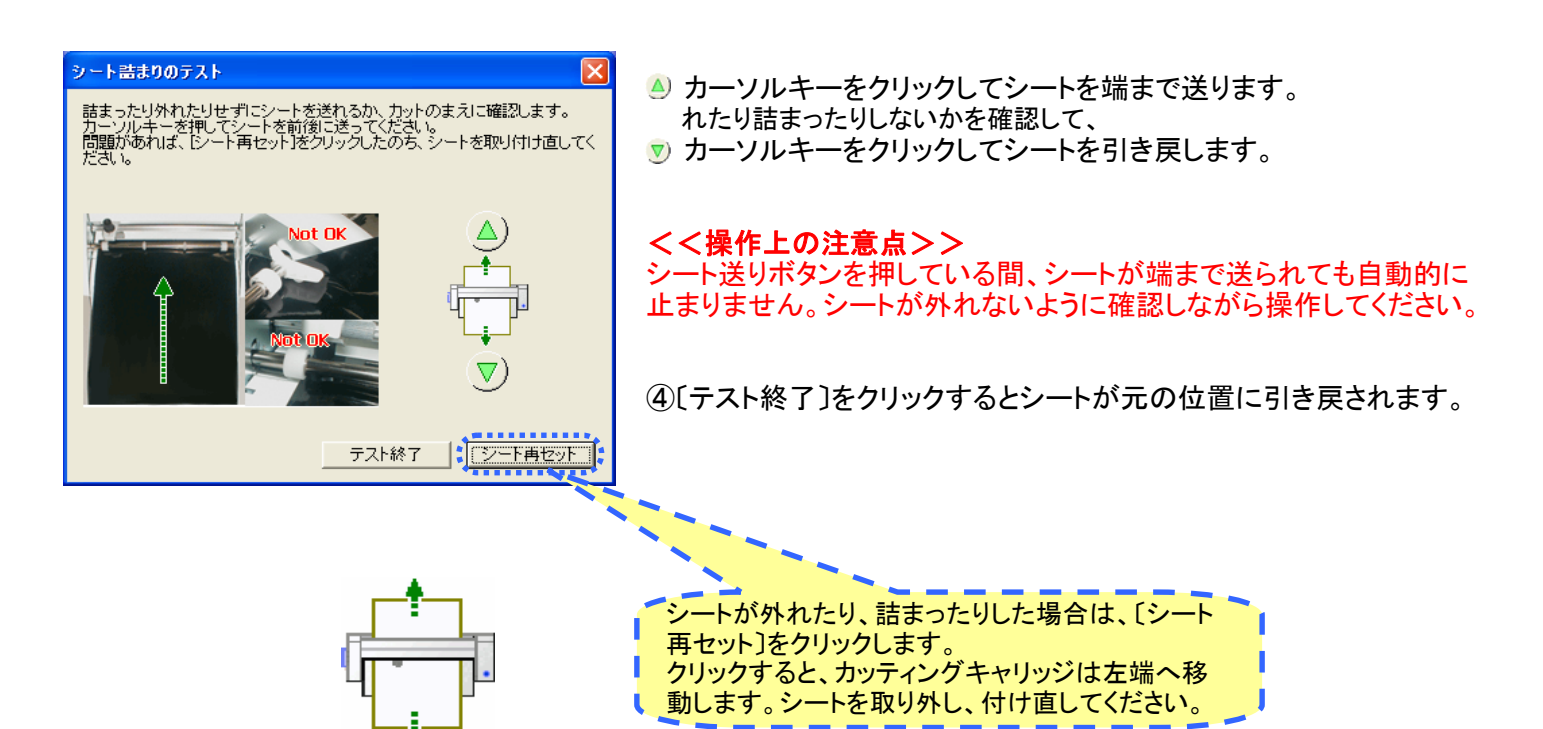

#### Ⅱ.STIKA Naviの操作方法 4)カット中止

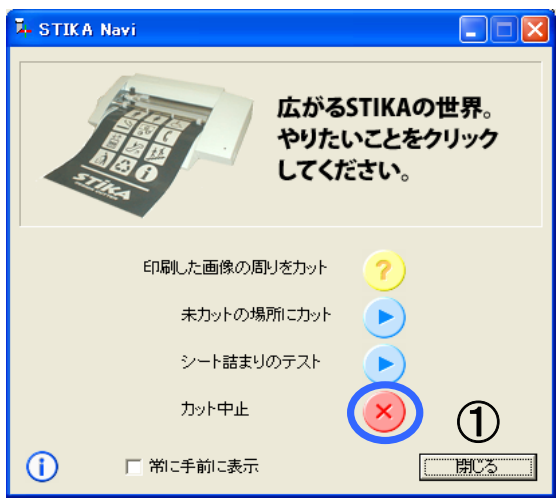

①STIKA Naviを起動して、〔カット中止〕をクリックします。 ②以下のメッセージ画面が表示されますので[はい]をクリックします。 カットは中止され、カッティングキャリッジは左端へ移動します。

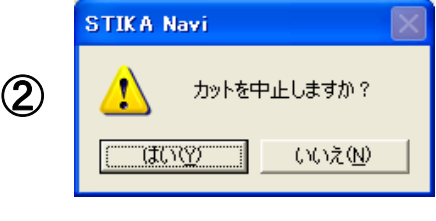